Do not connect a USB cable unless instructed to do so. Jangan hubungkan kabel USB kecuali Anda diminta untuk melakukannya. อย่าต่อสาย USB จนกว่าจะได*้*รับคำแนะนำ ให้ต่อ

© 2016 Seiko Epson Corporation. All rights reserved. Printed in XXXXXX

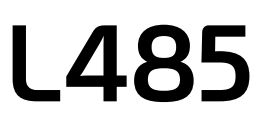

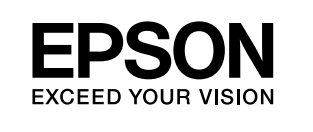

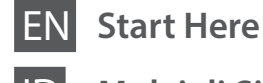

# **3**

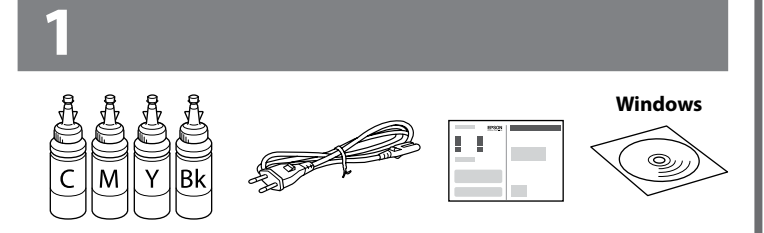

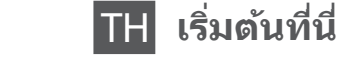

#### **Mulai di Sini**

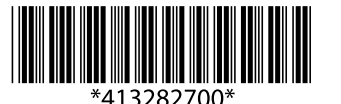

Contents may vary by location. Isi tergantung lokasi. อุปกรณ์ที่บรรจุอาจแตกต่างกันตามแต่ละประเทศ

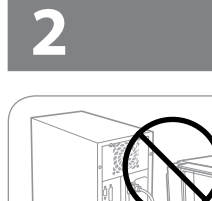

Remove all protective materials. Lepas semua pelindung. แกะวัสดุกันกระเทือนออกทั้งหมด

**EXECUTE:** Important; must be observed to avoid damage to your equipment. Penting; harus diperhatikan untuk menghindari kerusakan pada peralatan.

ข้อมูลสำคัญ; ต้องระวังเพื่อหลีกเลี่ยงความเสียหายต่ออุปกรณ์

#### **Read This First** / **Baca Keterangan Ini** / **อ่านตรงนี้ก่อน**

This product requires careful handling of ink. Ink may splatter when the ink tanks are filled or refilled with ink. If ink gets on your clothes or belongings, it may not come off.

Produk ini memerlukan penanganan tinta dengan hati-hati. Tinta dapat tumpah saat mengisi atau mengisi ulang tangki tinta. Bekas tinta mungkin tidak dapat hilang jika mengenai pakaian atau barang Anda.

้ ผลิตภัณฑ์นี้ต้องใช้ความระมัดระวังในการจัดการกับหมึก อาจมีหมึกกระเซ็น ออกมาในระหว่างการเติมหมึกหรือเติมหมึกใหม่ในถังบรรจุหมึก หากมีหมึกเลอะ ้ เสื้อผ้าหรือสิ่งของของคุณ รอยเลอะนั้นอาจติดแน่นไม่หลุดออก

- $\mathscr{D}$   $\Box$  Do not open the ink bottle package until you are ready to fill the ink tank. The ink bottle is vacuum packed to maintain its reliability.
	- $\Box$  Even if some ink bottles are dented, the quality and quantity of ink are guaranteed, and they can be used safely.
	- $\Box$  Jangan buka kemasan botol tinta hingga Anda siap mengisi tangki tinta. Botol tinta dikemas kedap udara untuk menjaga keandalannya.
	- O Meskipun sebagian botol tinta agak cacat, kualitas dan kuantitas tinta tetap dijamin dan botol tetap dapat digunakan dengan aman.
	- $\Box$  อย่าเปิดบรรจุภัณฑ์ของขวดหมึกจนกว่าคุณจะพร้อมเติมหมึกในถัง ิบรรจุหมึก ขวดหมึกได้รับการอัดด้วยสุญญากาศเพื่อรักษาความไว้ วางใจได่
	- $\Box$  แม้ว่าขวดหมึกบางขวดจะมีรอยบบ แต่รับประกันถึงคุณภาพและ ปริมาณของหมึก และสามารถใชงานได ้อย่างปลอดภัย ้

 $\mathscr{D}$  Do not pull the tubes. Jangan tarik tabung. อย่าดึงท่อ

Match the ink color with the tank, and then fill with all of the ink. Sesuaikan warna tinta dengan tangkinya, lalu isikan semua tinta. ่ ใส่หมึกสี่ให้ตรงกับตลับ แล้วเติมหมึกทั้งหมด

 $\mathscr{D}$  If the Firewall alert appears, allow access for Epson applications. Bila muncul peringatan Firewall, perbolehkan akses untuk aplikasi Epson.

หากมีข้อความเตือนจากไฟร์วอลล์ ให้อนุญาตการเข้าถึงสำหรับแอพ พลิเคชั่นของ Epson

เยี่ยมชมเว็บไซต์เพื่อเริ่มกระบวนการติดตั้ง ติดตั้งซอฟต์แวร์ และกำหนดการตั้งค่า เครือข่าย

Anda juga bisa menggunakan CD yang terlampir untuk memulai proses setup, menginstal perangkat lunak, dan mengonfigurasi jaringan. คุณยังสามารถใช้แผ่น CD ที่ให้มาเพื่อเริ่มต้นขั้นตอนการติดตั้ง ติดตั้ง ้ ซอฟต์แวร์ และกำหนดค่าเครือข่าย

เยี่ยมชมเว็บไซต์เพื่อติดตั้งแอพพลิเคชั่น Epson iPrint เริ่มกระบวนการติดตั้ง และ ก�ำหนดการตั้งค่าเครือข่าย

Proceed to the next step (Section 3). Lanjutkan ke langkah berikutnya (Bagian 3). ดำเนินการต่อในขั้นตอนถัดไป (หัวข้อ 3)

- O Epson cannot guarantee the quality or reliability of non-genuine ink. The use of non-genuine ink may cause damage that is not covered by Epson's warranties.
- O Gunakan botol tinta yang disertakan bersama printer.
- $\square$  Epson tidak dapat menjamin kualitas atau keandalan tinta yang tidak asli. Penggunaan tinta tidak asli dapat mengakibatkan kerusakan yang tidak tercakup dalam garansi Epson.
- ี่ □ ใช้ขวดหมึกที่มาพร้อมกับเครื่องนี้
- $\square$  Epson ไม่สามารถรับประกันคุณภาพหรือความไว้วางใจได้ของหมึก ้ ที่ไม่ใช่ของแท้ การใช้งานหมึ่กที่ไม่ใช่ของแท้อาจเป็นสาเหตุให้เกิด ความเสยหายที่ไม่ครอบคลุมในการรับประกันของ Epson ี

Unhook. Lepaskan dari kait. ปลดออกจากที่ยึด

Open and remove. Buka dan keluarkan. เปิดและดึงออก

 $\Box$   $\Box$  Use the ink bottles that came with your product.

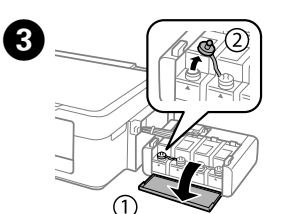

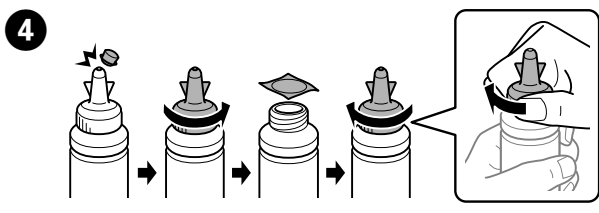

Snap off, remove, and then close tightly Buka tutup lepas lalu tutup dengan erat. หักออก ถอด แล้วปิดให้แน่น

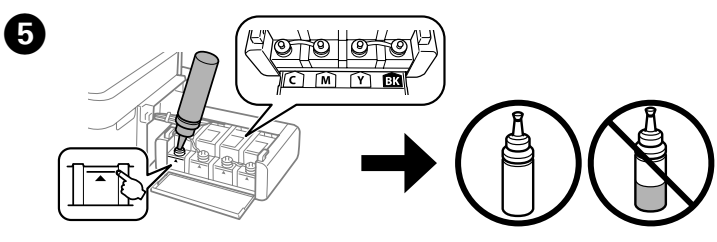

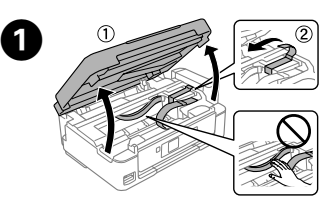

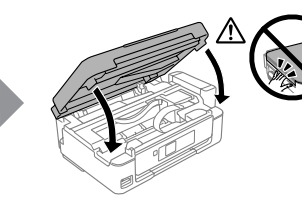

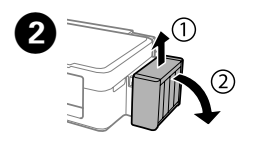

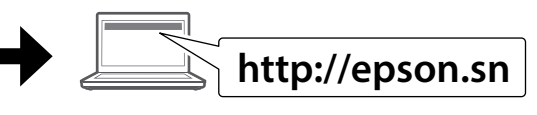

Visit the website to start the setup process, install software, and configure network settings.

Kunjungi situs web untuk memulai proses setup, instal perangkat lunak, dan atur pengaturan jaringan.

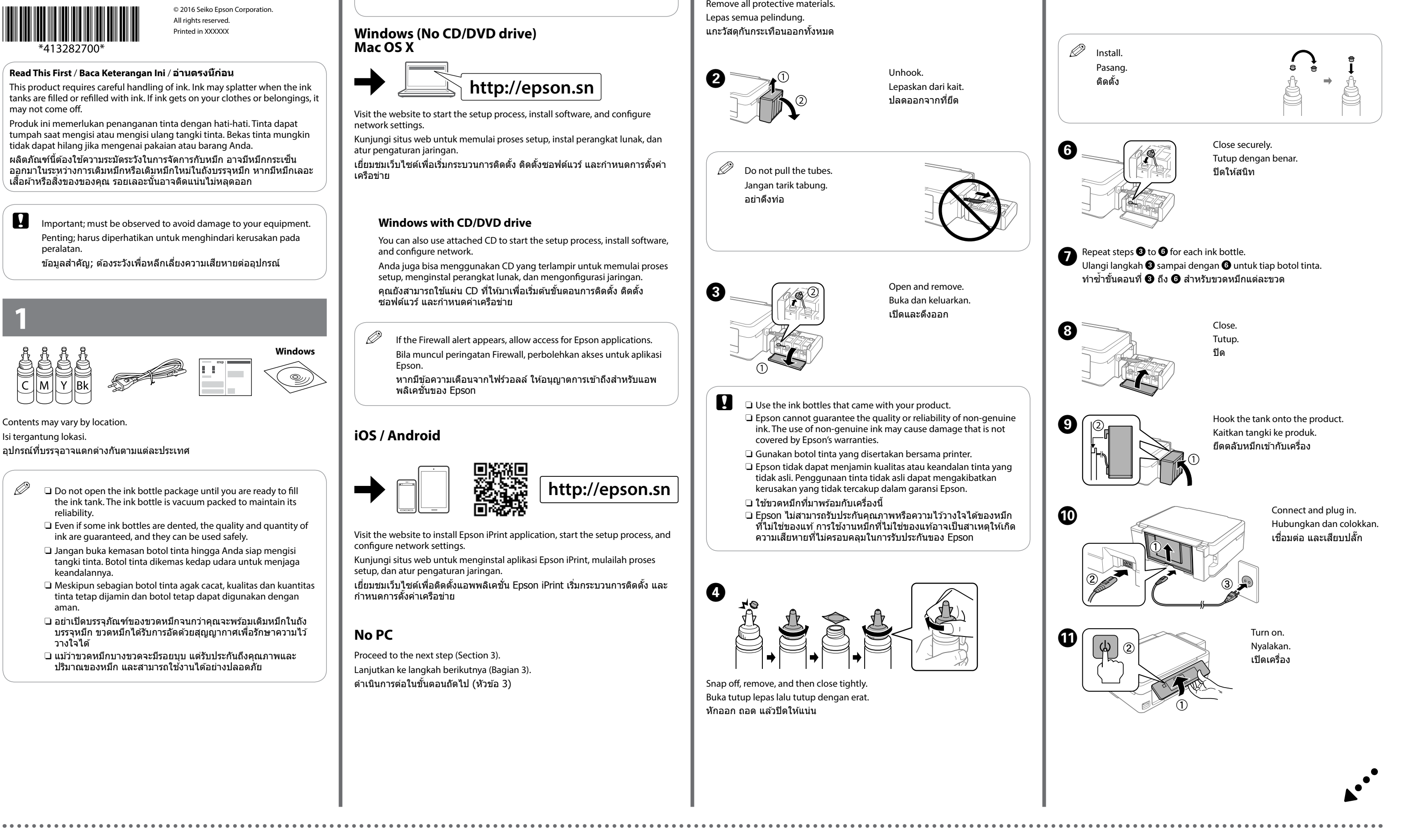

#### **Windows (No CD/DVD drive) Mac OS X**

#### **Windows with CD/DVD drive**

You can also use attached CD to start the setup process, install software, and configure network.

#### **iOS / Android**

Visit the website to install Epson iPrint application, start the setup process, and configure network settings.

Kunjungi situs web untuk menginstal aplikasi Epson iPrint, mulailah proses setup, dan atur pengaturan jaringan.

#### **No PC**

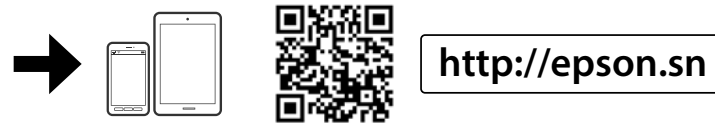

#### **Basic Operations / Pengoperasian Dasar / การทำ งานพื้นฐาน**

**Guide to Control Panel / Panduan untuk Panel Kontrol / คำ แนะนำ แผงควบคุม**

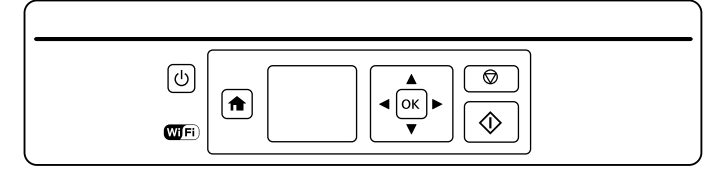

#### **Loading Paper / Memasukkan Kertas / การใส่กระดาษ**

 $\mathbb{Z}$  Do not load paper above  $\Sigma$  mark inside the edge quide. Jangan masukkan kertas di atas tanda  $\Sigma$  di dalam pemandu tepi. อย่าใส่กระดาษเกินเครื่องหมาย  $\bm{x}$  ภายในตัวกั้นขอบ

Isi kertas dengan sisi cetak menghadap ke sisi kanan pengumpan kertas. ่ ใส่กระดาษโดยให้หน้าที่พิมพ์หงายขึ้นไปทางด้านขวาของถาดป้อนกระดาษ

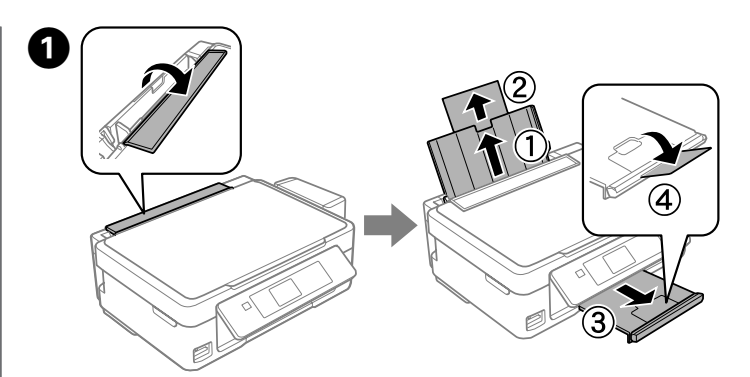

Slide the edge guide against the paper, and flip the guard back. Geser tepian pemandu berlawanan dengan kertas, lalu balik pelindung kembali. เลื่อนตัวกั้นให้พอดีกับกระดาษ และพลิกตัวกันถาดป้อนกลับเข้าที่

**the paper setup screen is displayed on the LCD screen. Select the paper size and paper setup you loaded in the printer.** 

Flip the feeder guard, and then slide out the paper support and the output tray. Balik pelindung pengumpan, lalu geser penyangga kertas dan baki keluaran ke arah luar.

พลิกตัวกันถาดป้อนกระดาษ และจากนั้นเลื่อนฐานรองกระดาษและถาดรองรับ กระดาษออกมา

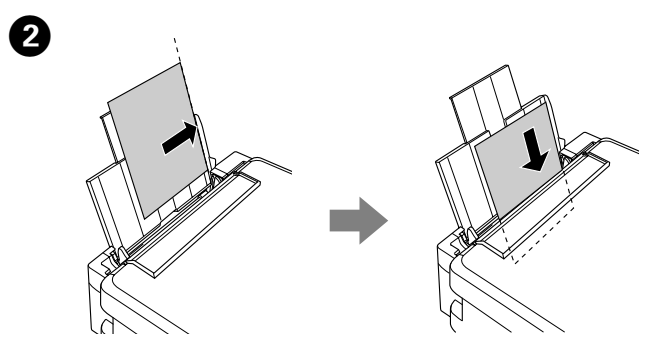

Load paper with the printable side face-up against the right side of the sheet feeder.

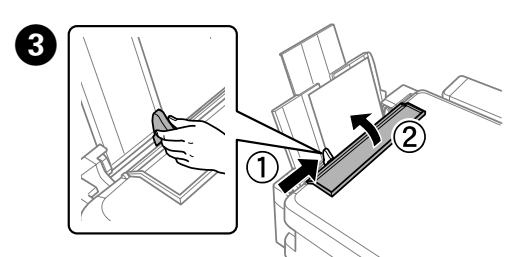

Layar setup kertas ditampilkan di layar LCD. Pilih ukuran kertas dan jenis kertas yang Anda isikan ke printer.

หน้าจอการตั้งค่ากระดาษจะปรากฎขึ้นบนหน้าจอ LCD เลือกขนาดกระดาษ และประเภทกระดาษที่คุณใสไปในเครื่องพิมพ์ ่

#### **Copying / Menyalin / การถ่ายสำ เนา**

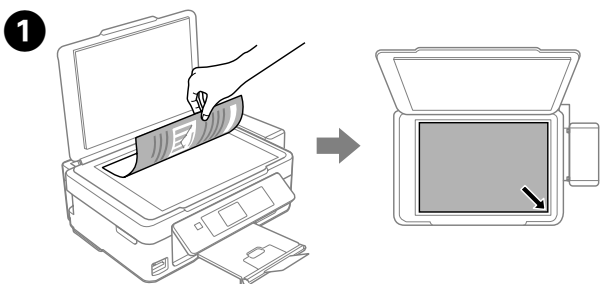

 $\mathscr{D}$  Make sure you place the paper against the right side of the sheet feeder. Otherwise, the printer cannot detect the paper and the paper setup screen is not displayed.

> ิตรวจสอบให้แน่ใจว่าคุณได้วางกระดาษชิดกับด้านที่ถูกต้องของตัว ้ป้อนกระดาษ หากไม่แล้ว เครื่องพิมพ์จะไม่สามารถตรวจพบกระดาษ และหน้าจอการตั้งค่ากระดาษจะไม่ปรากฎขึ้น

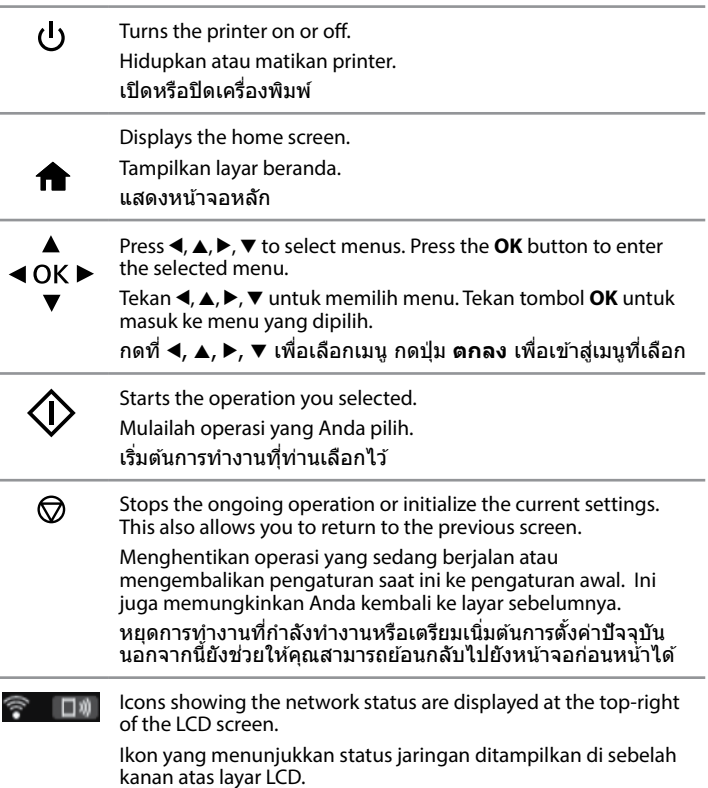

Gunakan  $\blacktriangle$  atau  $\nabla$  untuk memilih item pengaturan seperti ukuran kertas, lalu gunakan <atau > untuk mengubah pengaturan. Tekan OK untuk menyimpan perubahan.

ใช้ ▲ หรือ ▼ เพื่อเลือกรายการการตั้งค่า เช่น ขนาดกระดาษ จากนั้นใช้ ◀ ่ หรือ ▶ เพื่อเปลี่ยนแปลงการตั้งค่า กดปุ่ม **ตกลง** เพื่อบันทึกการเปลี่ยนแปลง

**C** Make sure to hook the tank unit before printing. Do not lay the unit down, or position it higher or lower than the product. Pastikan unit tangki terpasang sebelum mencetak. Jangan

ิตรวจสอบว่าได้ยึดล็อคชุดถังหมึกก่อนทำการพิมพ์ อย่าวางชุดคว่ำลง หรือวางต�ำแหน่งสูงกว่าหรือต�่ำกว่าเครื่องพิมพ์

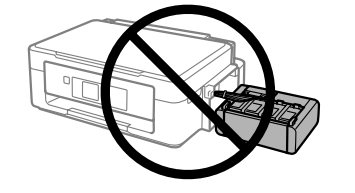

ไอคอนที่แสดงสถานะเครือข่ายจะปรากฏขึ้นที่มุมขวาบนของหน้า จอ LCD

Confirm that the tanks are filled with ink, and then press  $\otimes$  to start charging ink. Charging ink takes about 20 minutes.

Pastikan tangki terisi dengan tinta, lalu tekan  $\otimes$  untuk memulai pengisian tinta. Pengisian tinta memerlukan waktu sekitar 20 menit.

่ ยืนยั้นว่าได้เติมหมึกลงในตลับหมึกแล้ว และจากนั้นกด ◈ เพื่อเริ่มชาร์จหมึก การ ชาร์จหมึกใชเวลาประมาณ 20 นาที ้

> Pastikan Anda meletakkan kertas berlawanan dengan sisi kanan pengumpan kertas. Jika tidak, printer tidak dapat mendeteksi kertas dan layar setup kertas tidak ditampilkan.

Open the document cover and place your original face-down on the scanner glass. Align the original with the front right corner of the glass.

Buka penutup dokumen dan letakkan dokumen asli Anda menghadap ke bawah pada kaca pemindai. Sejajarkan dokumen asli dengan sudut kanan depan pada kaca tersebut.

่ เปิดฝาครอบเอกสารและวางต้นฉบับของคุณโดยคว่ำหน้าลงบนกระจกสแกน ปรับ ี แนวของต้นฉบับกับมมด้านขวาหน้าของกระจก

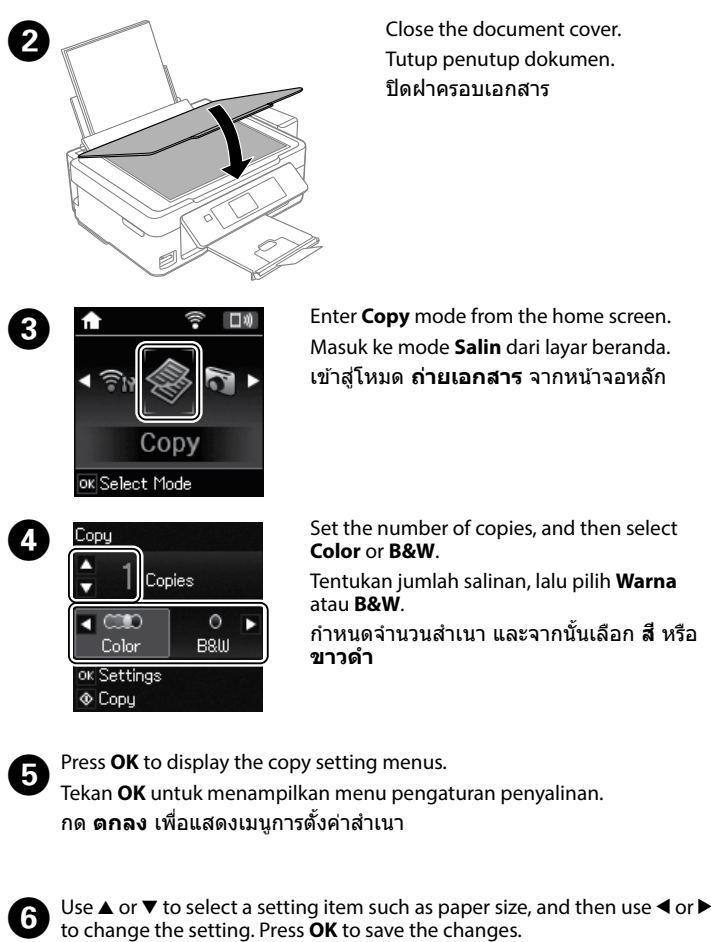

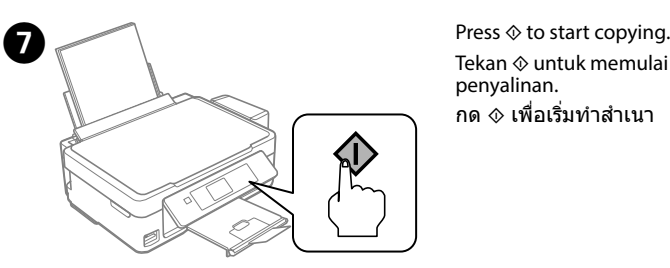

Tekan  $\otimes$  untuk memulai penyalinan. กด ◈ เพื่อเริ่มทำสำเนา

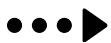

baringkan unit, atau meletakkannya lebih tinggi atau lebih rendah dari produk.

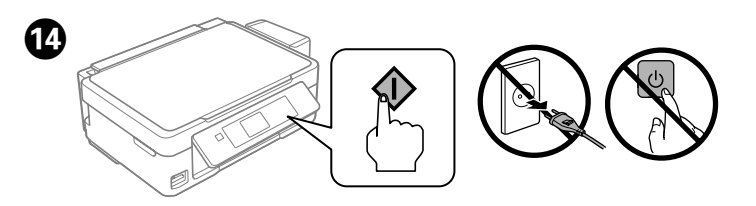

Select a language. Pilih bahasa. เลือกภาษา

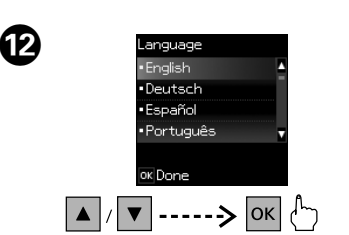

 $\bigoplus$ 

When the message of seeing the setup manual is displayed, press **OK** for **3 seconds**.

Ketika pesan untuk melihat panduan setup ditampilkan, tekan **OK** selama **3 detik**.

หากมีข้อความแจ้งให้ดูคู่มือการตั้งค่าปรากฎขึ้น ให้กดปุ่ม **ตกลง** เป็นเวลา<br>**3 วินาที** 

#### **Print Quality Help / Bantuan Kualitas Cetak / วิธีใช้เกี่ยวกับคุณภาพการพิมพ์**

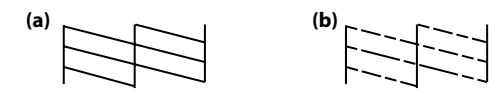

Print a nozzle check pattern to check if the print head nozzles are clogged. Select **Setup** > **Maintenance** > **Nozzle Check**. If you notice any missing segments or broken lines as shown in (b), go to

step  $\mathbf{Q}$ .

sebagaimana diperlihatkan di  $(b)$ , pindah ke langkah  $\bullet$ . พิมพ์รูปแบบทดสอบหัวฉีดเพื่อตรวจสอบหากหัวฉีดของหัวพิมพ์อุดตัน

์หากคุณพบว่างานพิมพ์ที่ได้มีส่วนที่หายไปหรือเส้นขาดดังที่แสดงใน (b) ให้ไปขั้น ตอนที่ B

Cetaklah pola pemeriksaan nosel untuk memeriksa apakah nosel kepala cetak tersumbat.

 $\mathscr{D}$  If you see missing segments or broken lines in your printouts, try the following solutions.

Jika terdapat segmen atau baris yang tidak tercetak dalam hasil cetakan Anda, cobalah solusi berikut. ่ หากท่านพบว่างานพิมพ์ที่ได้มีส่วนที่หายไปหรือเส้นขาด ให้ลองแก้

Pilih **Konfigurasi** > **Pemeliharaan** > **Pemeriksaan Nozzle**. Jika Anda melihat ada segmen yang hilang atau garis yang terputus

่ เรียกใช้การทำความสะอาดหัวพิมพ์จนกว่าเส้นทั้งหมดได้รับการพิมพ์อย่างครบถ้วน สมบูรณ์ เลือก **ต ั้งค่า** > **การบำรุงร ักษา** > **การล้างห ัวพิมพ์**

เลือก **ต ั้งค่า** > **การบำรุงร ักษา** > **การตรวจสอบห ัวฉีด**

Remove all of the paper inside, including any torn pieces. Bersihkan semua kertas yang ada di dalam, termasuk bagian robekan. ้นำกระดาษด้านในทั้งหมดออกมา รวมถึงเศษกระดาษที่ติดอยู่ด้วย

 $\mathscr{D}$  Cleaning uses some ink from all tanks, so only run cleaning if print quality declines.

ปัญหาตามวิธีต่อไปนี้

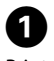

 $\Omega$  Press the button displayed on the LCD screen. Tekan tombol yang ditampilkan di layar LCD. กดปุ่ มที่ปรากฏขึ้นบนหน้าจอ LCD

## B

Run print head cleaning until all lines are printed completely. Select **Setup** > **Maintenance** > **Head Cleaning**.

> Untuk memastikan sisa tinta yang sebenarnya, periksalah ketinggian tinta secara visual dalam semua tangki tinta produk. Terus menggunakan produk ketika ketinggian tinta berada di bawah garis bawah pada tangki dapat merusak produk. สำหรับการยืนยันปริมาณคงเหลือจริงของหมึก ให้ตรวจสอบระดับหมึก ด้วยสายตาในถังหมึกของเครื่องพิมพ์ทุกถัง การใช้งานเครื่องพิมพ์อย่าง ีต่อเนื่องขณะที่ระดับหมึกต่ำกว่าเส้นขีดล่างสุดของถังหมึกสามารถก่อให้ ึกิดความเสียหายกับเครื่องพิมพ์ได้

Jalankan pembersihan kepala cetak hingga semua garis tercetak sempurna. Pilih **Konfigurasi** > **Pemeliharaan** > **Pembersihan kepala**.

#### **Clearing Paper Jam / Menangani Kertas Macet / การนำ กระดาษที่ติดออก**

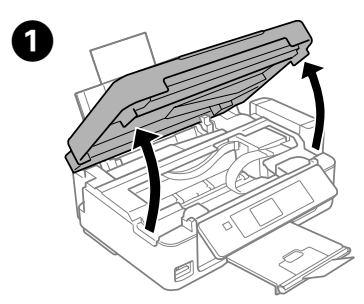

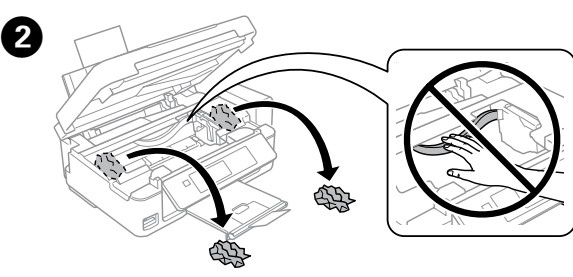

Open the scanner unit. Buka unit pemindai. เปิดสแกนเนอร์

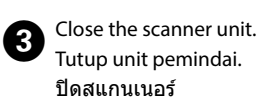

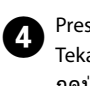

Pembersihan menggunakan sebagian tinta dari semua tangki, jadi jalankan pembersihan hanya jika kualitas cetak menurun.

ึการทำความสะอาดจะใช้หมึกบางส่วนจากถังหมึกทุกถัง ดังนั้นให้เรียก ้ ใช*้*การทำความสะอาดเฉพาะเมื่อคุณภาพการพิมพ์ด้อยลงเท่านั้น

#### **Checking Ink Levels and Refilling Ink Memeriksa Ketinggian Tinta dan Mengisi Ulang Tinta การตรวจสอบระด ับหมึกและการเติมหมึก**

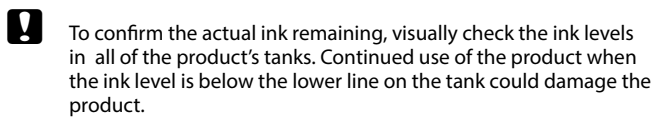

Enter **Setup** mode from the home screen. Masuk ke mode **Konfigurasi** dari halaman beranda. ้เข้าสู่โหมด **ตั้งค่า** จากหน้าจอหลัก

## Refer to steps  $\bigcirc$  to  $\bigcirc$  in section 3 of the front page to refill the ink to the upper line. Ikuti langkah @ sampai dengan @ di bagian 3 pada halaman depan untuk mengisi ulang tinta hingga garis atas. ดูขั้นตอนที่ � ถึง � ในหัวข้อ 3 ของหน้าแรกเพื่อเติมหมึกให้ถึงขีดระดับบนสุด C  $\mathscr{D}$  If any ink remains in the ink bottle after filling the ink tank up to the upper line, install the cap securely and store the ink bottle upright for later use. Jika ada sisa tinta dalam botol tinta setelah mengisi tangki tinta hingga garis atas, pasang tutup dengan benar dan simpan botol tinta dalam posisi tegak lurus untuk digunakan nanti. หากยังมีหมึกพิมพ์เหลืออยู่ในขวดหมึกหลังจากเติมหมึกลงในตลับ ้ จนถึงขีดระดับบนสุดแล้ว ให้ปิดฝาขวดให้แน่นสนิทและเก็บขวดหมึกตั้ง ขึ้นเพื่อนำมาใช้ในครั้งต่อไป  $\bm{\Theta}$ Select **Maintenance** and then **Reset Ink Levels**. Pilih **Pemeliharaan** lalu **Reset Ketinggian Tinta**. เลือก **การบำรุงร ักษา** และจากนั้น **รีเซ็ตระด ับหมึก G** Check the color that you refilled to the upper line, and then select it and follow the instructions on the LCD screen to reset the ink levels.  $\bullet$  Press  $\circ$ . Tekan $\otimes$ . กดที่  $\mathcal{\lozenge}$

Check the ink levels. If an ink level is below the lower line, refill the ink. Periksa ketinggian tinta. Jika ketinggian tinta di bawah garis bawah, isi ulang tinta.

ิตรวจสอบระดับหมึก หากระดับหมึกต่ำกว่าขีดระดับล่างสุด ให้เติมหมึก

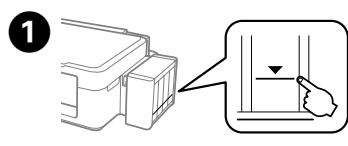

 $\mathscr{D}$  See the online *User's Guide* for more information on what to do when an other error is displayed.

#### **Error Indicators / Indikator Kesalahan / ไฟแจ้งสถานะข้อผิดพลาด**

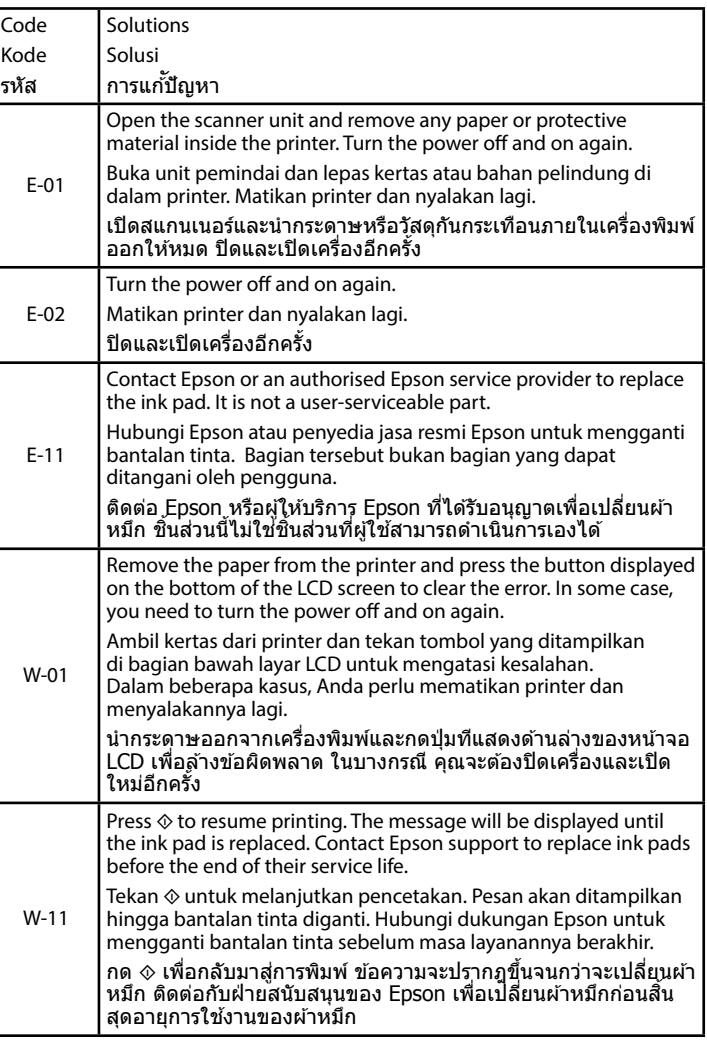

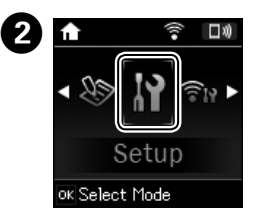

Periksa warna yang Anda isikan ulang hingga ke garis atas, lalu pilih warna tersebut dan ikuti petunjuk di layar LCD untuk menyetel ulang ketinggian tinta.

ตรวจสอบสีที่ท่านเติมว่าอยู่ที่ขีดระดับบนสุด แล้วเลือกและปฏิบัติตามคำ ี แนะนำบนหน้าจอ LCD เพื่อรีเซ็ตระดับหมึก

Lihat *Panduan Pengguna* untuk informasi selengkapnya tentang hal yang harus dilakukan jika ada kesalahan lain yang ditampilkan. ์ ดู **คู่มือผู้ใช**้ แบบออนไลน์สำหรับข้อมูลเพิ่มเติมเกี่ยวกับสิ่งที่ต้อง ด�ำเนินการเมื่อข ้อผิดพลาดอื่นปรากฏขึ้น

Q You can reset the ink levels even if you did not fill the ink to the upper line. However, this product cannot generate notifications and stop operations before ink levels drop below the lower line.

> Anda dapat menyetel ulang ketinggian tinta meski pun Anda tidak mengisi tinta hingga garis atas. Tetapi produk ini tidak dapat mengirim pemberitahuan dan menghentikan operasi sebelum ketinggian tinta turun di bawah garis bawah.

คุณสามารถรีเซ็ตระดับหมึกได้แม้ว่าคุณจะไม่ได้เติมหมึกให้ถึงระดับขีด ้ เส้นบนสุดก็ตาม อย่างไรก็ดี ผลิตภัณฑ์นี้ไม่สามารถสร้างการแจ้งเตือน ้ และหยุดการทำงานก่อนที่ระดับหมึกจะไปต่ำกว่าขีดเส้นล่างสุดได้

Use only the power cord that comes with the printer. Use of another cord may cause fire or shock. Do not use the cord with any other equipment.

Gunakan hanya kabel listrik yang disertakan bersama printer. Penggunaan kabel lain dapat mengakibatkan kebakaran atau sengatan listrik. Jangan gunakan kabel pada perangkat lainnya.

่ ใช้เฉพาะสายไฟที่ให้มากับเครื่องพิมพ์เท่านั้น การใช้สายไฟอื่น อาจเป็นสาเหตุให้เกิดไฟไหม้หรือไฟฟ้าดูดได้ อย่าใช้สายไฟที่มา<br>กับอุปกรณ์อื่น

Be sure your AC power cord meets the relevant local safety

standard.

Do not let the power cord become damaged or frayed. Jangan biarkan kabel listrik rusak atau terkelupas. ื่อย่าปล่อยให้สายไฟชำรด หรือขาดหลุดล่ย

Pastikan kabel listrik memenuhi seluruh standar keselamatan

setempat yang terkait.

ใบท้องถิ่นของท่าน

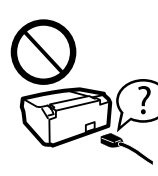

ตรวจสอบว่าสายไฟ AC ของท่านตรงตามมาตรฐานความปลอดภัย

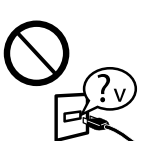

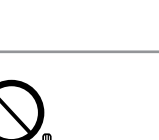

- Except as specifically explained in your documentation, do not attempt to service the printer yourself. Kecuali secara khusus dijelaskan di dokumentasi, jangan mencoba menyervis printer sendiri. ้นอกเหนือจากที่มีการระบไว ้ในเอกสารของท่าน อย่าพยายามซ่อม
- เครื่องพิมพ์ด ้วยตัวท่านเอง

### **Safety Instructions / Petunjuk Keselamatan / คำ แนะนำ ด้านความปลอดภัย**

Place the printer near a wall outlet where the power cord can

|≋∛

be easily unplugged. Letakkan printer di dekat colokan listrik dinding sehingga kabel listrik dapat dengan mudah dicabut.

วางเครื่องพิมพ์ใกล้จุดเสียบปลั๊กที่สามารถถอดปลั๊กได๋โดยง่าย

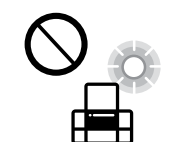

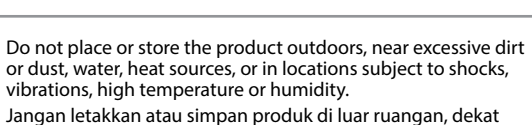

or dust, water, heat sources, or in locations subject to shocks, vibrations, high temperature or humidity. Jangan letakkan atau simpan produk di luar ruangan, dekat dengan debu atau kotoran yang berlebihan, air, sumber panas, atau di tempat-tempat yang mudah terguncang, bergetar, bersuhu tinggi atau lembab.

้ อย่าวางหรือเก็บเครื่องไว้กลางแจ้ง ใกล้สถานที่ที่มีสิ่งสกปรกหรือ ฝ่นละออง น้ำ แหล่งกำเนิดความร้อน หรือใกล้วัตถุที่ทำให้เกิดแรงสะเทือน แรงสั่น มี ้อุณหภูมิสูง หรือความชื้น มากเกินไป

> Обладнання відповідає вимогам Технічного регламенту обмеження використання деяких эоладнання відповідає вижогаж технічного регламенту обмеженн<br>небезпечних речовин в електричному та електронному обладнан

If the LCD screen is damaged, contact your dealer. If the liquid crystal solution gets on your hands, wash them thoroughly with soap and water. If the liquid crystal solution gets into your eyes, flush them immediately with water. If discomfort or vision problems remain after a thorough flushing, see a doctor immediately.

Jika layar LCD rusak, hubungi penjual printer. Jika larutan kristal cair mengenai tangan Anda, cuci hingga bersih dengan sabun dan air. Jika larutan kristal cair mengenai mata Anda, segera bilas dengan air. Jika

> ท่านสามารถเปิด **คู่มือผู้ใช***้* **(PDF) ไ**ด้จากไอคอนทางลัด หรือดาวน์โหลดเวอร์ชั่น ล่าสุดได ้จากเว็บไซต์ต่อไปนี้

**c**  $\sum_{\mathbb{A}}$  Do not put ink bottles. **http://support.epson.net/** 

ketidaknyamanan atau gangguan penglihatan berlanjut setelah pembilasan hingga bersih, segera kunjungi dokter.

หากหน้าจอ LCD ได้รับความเสียหาย ให้ติดต่อกับตัวแทนจำหน่ายของคุณ หากสารผลึก ้านี้มีกำรวมข้อนมือคุณ ให้ล้างออกอย่างทั่วถึงด้วยน้ำผสมน้ำสบู่ หากสารผลึกของเหลวเข้า ดวงตาของคุณ ให้ล้างออกทันทีด้วยน้ำสะอาด หากยังมีอาการมองเห็นไม่สะดวกหรือเกี่ยว ้กับการบองเห็นหลังจากล้างออกอย่างทั่วถึงแล้ว ให้ไปพบแพทย์ทันที

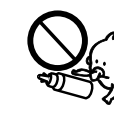

Use of genuine Epson ink other than specified could cause damage that is not covered by Epson's warranties.

Make sure to hook on. Pastikan benar-benar terkait. ้ ตรวจสอบว่าได้ยึดเข้าที่แล้ว

Put it in original or similar box. Do not put ink bottles. Letakkan dalam kotak asli atau yang sejenis. Jangan letakkan botol tinta. ้วางผลิตภัณฑ์ลงในกล่อบรรจุดั้งเดิมหรือที่ใกล้เคียงกัน อย่าใส่ขวดหมึกเข้าไป

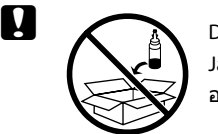

Keep this product at least 22 cm away from cardiac pacemakers. Radio waves from this product may adversely affect the operation of cardiac pacemakers.

**EX** After you move it, remove the tape securing the print head. If you notice a decline in print quality, run a cleaning cycle or align the print head.

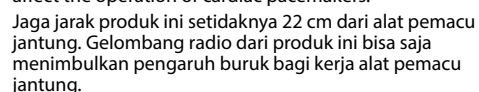

้เก็บรักษาผลิตภัณฑ์นี้ให*้*ห่างจากเครื่องกระตุ้นหัวใจด้วยไฟฟ้าอย่างน้อย 22 ซม. คลื่นวิทยุ จากผลิตภัณฑ์นี้อาจส่งผลกระทบเชิงลบต่อการทำงานของเครื่องกระตุ้นหัวใจด้วยไฟฟ้า<br>จากผลิตภัณฑ์นี้อาจส่งผลกระทบเชิงลบต่อการทำงานของเครื่องกระตุ้นหัวใจด้วยไฟฟ้า ได้

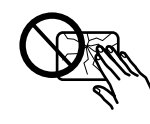

้หลังจากที่นำออกแล้ว ให้แกะเทปรัดเพื่อความปลอดภัยหัวพิมพ์ออก หากคุณสังเกตพบคุณภาพการพิมพ์ด้อยลง ให้เรียกใช้รอบการทำความ สะอาดหรือปรับแนวหัวพิมพ์

 $\overline{c}$  Keep the product level as you transport it. Otherwise, ink may leak. As you transport the ink bottle, be sure to keep it upright when tightening the cap, and take measures to prevent ink from leaking.

> Take care not to spill liquid on the product and not to handle the product with wet hands. Berhati-hatilah agar tidak menumpahkan cairan ke produk dan

้รักษาผลิตภัณฑ์นี้ให้อย่ในแนวระดับของตัวเครื่องในขณะขนย้าย มิ ้ ฉะบั้น อาจมีหมึกรั่วไหลออกมาได้ ขณะทำการเคลื่อนย้ายขวดหมึก ิ ตรวจสอบการวางขวดหมึกให้ตั้งขึ้นโดยต้องปิดฝาให้สนิท และตรวจวัด ระดับของหมึกเพื่อป้องกันหมึกรั่วไหล

> agar tidak memegang produk dengan tangan basah. ระวังอย่าท�ำของเหลวหกรดตัวเครื่องและอย่าจับเครื่องขณะมือ เปียก

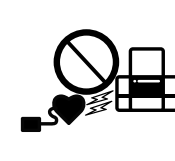

Jangan memiringkan atau mengocok botol tinta setelah melepas tutupnya; hal ini bisa mengakibatkan kebocoran. ือย่าเอียงหรือเขย่าขวดหมึก หลังจากถอดซีลออกแล้ว เพราะอาจ ทำให้เกิดการรั่ว

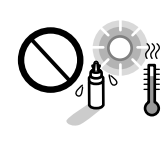

Maschinenlärminformations-Verordnung 3. GPSGV: Der höchste Schalldruckpegel beträgt 70 dB(A) oder weniger gemäss EN ISO 7779.

Das Gerät ist nicht für die Benutzung im unmittelbaren Gesichtsfeld am Bildschirmarbeitsplatz vorgesehen.<br>Um störende Reflexionen am Bildschirmarbeitsplatz zu vermeiden, darf dieses Produkt nicht im<br>unmittelbaren Gesichtsf

AEEE Yönetmeliğine Uygundur.

Jika tinta mengenai kulit, cuci hingga bersih dengan sabun dan air. Jika tinta mengenai mata, segera bilas dengan air. Jika Anda masih merasa tidak nyaman atau mengalami masalah penglihatan setelah membilas mata hingga bersih, segera kunjungi dokter. Jika tinta masuk ke mulut, segera kunjungi dokter. ้หากหมึกเปื้อนผิวหนังของคุณ ให้ล้างออกอย่างทั่วถึงดวยน้ำผสมน้ำสบ่ หากหมึกเข้า ดวงตาของคุณ ให ้ล ้างออกทันทีด ้วยน�้ำสะอาด หากยังมีอาการมองเห็นไม่สะดวกหรือเกี่ยว ึกับการมองเห็นหลังจากล้างออกอย่างทั่วถึงแล้ว ให้ไปพบแพทย์ทันที หากหมึกเขาไปใน ปากของคุณ ให้ไปพบแพทย์ทันที

Ürünün Sanayi ve Ticaret Bakanlığınca tespit ve ilan edilen kullanma ömrü 5 yıldır.

Tüketicilerin şikayet ve itirazları konusundaki başvuruları tüketici mahkemelerine ve tüketici hakem

heyetlerine yapılabilir.<br>Üretici: SEIKO EPSON CORPORATION

Üretici: SEIKO EPSON CORPORATION Adres: 3-5, Owa 3-chome, Suwa-shi, Nagano-ken 392-8502 Japan Tel: 81-266-52-3131 Web: http://www.epson.com/

Для пользователей из России срок службы: 3 года

Windows® is a registered trademark of the Microsoft Corporation.

Jangan letakkan botol tinta. อย่าใส่ขวดหมึกเข้าไป

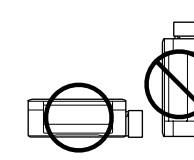

Mac OS is a trademark of Apple Inc., registered in the U.S. and other countries.

Android™ is a trademark of Google Inc.

The contents of this manual and the specifications of this product are subject to change without notice.

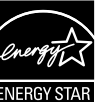

## **Questions?**

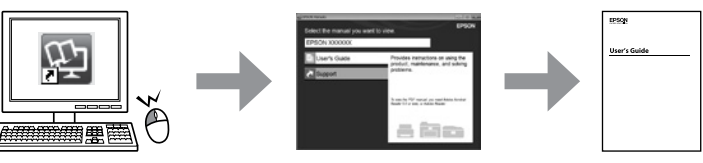

You can open the *User's Guide* (PDF) from the shortcut icon, or download the latest versions from the following website.

Anda dapat membuka *Panduan Pengguna* (PDF) dari ikon pintasan atau unduh versi terbaru dari situs web berikut.

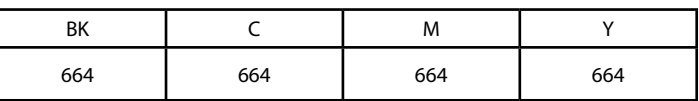

#### **Ink Bottles/ Botol Tinta / ขวดหมึก**

Penggunaan tinta asli Epson selain yang disebutkan dapat mengakibatkan kerusakan yang tidak tercakup dalam jaminan Epson.

่ ใช้หมึกของแท้ของ Epson หากใช้หมึกอื่นนอกเหนือจากที่ระบุไว้ อาจ ทำให้เครื่องเสียหายและไม่ครอบคลุมอยู่ในการรับประกันของ Epson

#### **Transporting / Memindahkan / การขนย้าย**

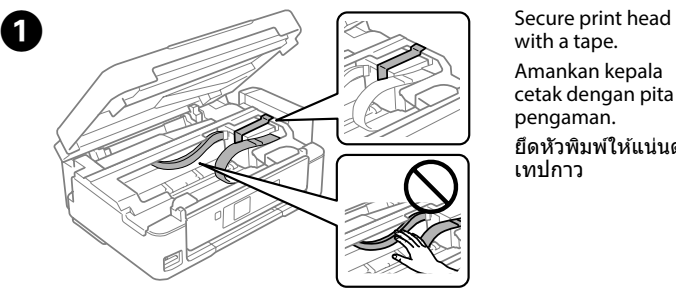

with a tape. Amankan kepala cetak dengan pita pengaman. ยึดหัวพิมพ์ให้แน่นด้วย เทปกาว

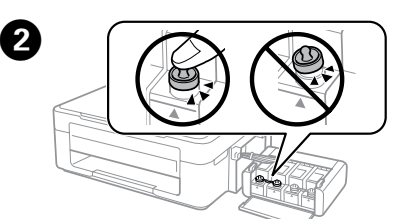

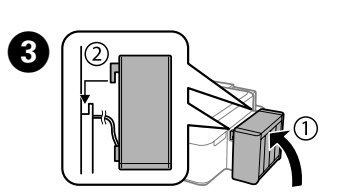

Close securely. Tutup dengan benar. ปิดให ้สนิท

Setelah dipindahkan, lepas pita pengaman pada kepala cetak. Jika Anda melihat adanya penurunan kualitas cetakan, jalankan siklus pembersihan atau sejajarkan kepala cetak.

Pertahankan permukaan produk saat Anda memindahkannya. Jika tidak, tinta bisa bocor. Saat Anda memindah botol tinta, pastikan untuk menjaganya tetap tegak saat mengencangkan tutupnya, dan lakukan tindakan untuk mencegah agar tinta tidak bocor.

Keep ink bottles and the ink tank unit out of the reach of children and do not drink the ink.

Jauhkan botol dan unit tangki tinta dari jangkauan anak-anak dan jangan meminum tintanya.

ี้เก็บขวดหมึกและตลับหมึกให้ห่างจากมือเด็ก และห้ามดื่มน้ำหมึก

Do not tilt or shake an ink bottle after removing its seal; this can cause leakage.

Be sure to keep the ink bottles upright and do not subject them to

impacts or temperature changes. Pastikan botol tinta dalam posisi tegak dan jangan biarkan terkena benturan atau perubahan suhu.

ควรแน่ใจว่าได ้เก็บขวดหมึกในต�ำแหน่งตั้งขึ้นและไม่มีการกระแทกกับ วัตถุอื่นใด หรือมีการเปลี่ยนแปลงของอุณหภูมิ

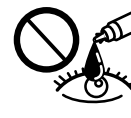

If ink gets on your skin, wash the area thoroughly with soap and water. If ink gets into your eyes, flush them immediately with water. If discomfort or vision problems continue after a thorough flushing, see a doctor immediately. If ink gets into your mouth, see a doctor right away.

Using your mobile device, you can print from any location worldwide to your Epson Connect compatible printer. Visit the website for more information. Dengan perangkat seluler, Anda dapat mencetak dari lokasi mana saja di seluruh dunia ke printer yang kompatibel dengan Epson Connect Anda. Kunjungi situs web untuk informasi selengkapnya.

คุณสามารถพิมพ์ได้จากทุกที่ในโลกไปยังเครื่องพิมพ์ที่ใช้งานร่วมกับ Epson Connect ได้ด้วยอุปกรณ์เคลื่อนที่ของท่าน เยี่ยมชมเว็บไซต์สำหรับข้อมูลเพิ่มเติม

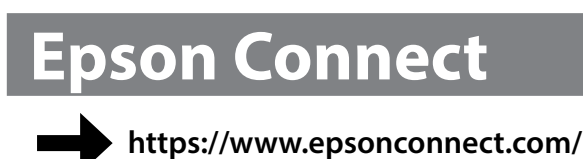